## 如何使用遠端桌面連線

適用裝置: Windows 8、Android 8.0、iOS 13.0、Mac 10 以上

以下情境,假設家中電腦或手機先連上 VPN,再透過遠端桌面連線 連到公司電腦。

更新日期:20220701

- 一、 公司電腦([被連的電腦](#page-1-0))設定
- 二、 [家中電腦連線](#page-6-0)
- 三、 [Android](#page-7-0) 設定
- 四、 [iPad/iPhone](#page-10-0) 設定
- 五、 [MacBook](#page-13-0) 設定
- 六、 [附錄一遠端桌面問題排除](#page-18-0)
- 七、 [附錄二遠端桌面時常斷線](#page-21-0)
- 八、 [附錄三遠端桌面閒置](#page-24-0) 15 分鐘斷線

<span id="page-1-0"></span>一、公司電腦(被連的電腦)設定(第一次要設定) : Windows 10

1. 這是被連線的電腦,因此打開公司電腦

2. 使用有線網路的固定 IP,並關閉無線網路(無線網路 IP 每次可能不一樣)

3. 用電腦管理者權限登入電腦後,無權限無法設定

4. 打開電腦或者檔案總管,以滑鼠右鍵按一下「本機],然後按「內容」。

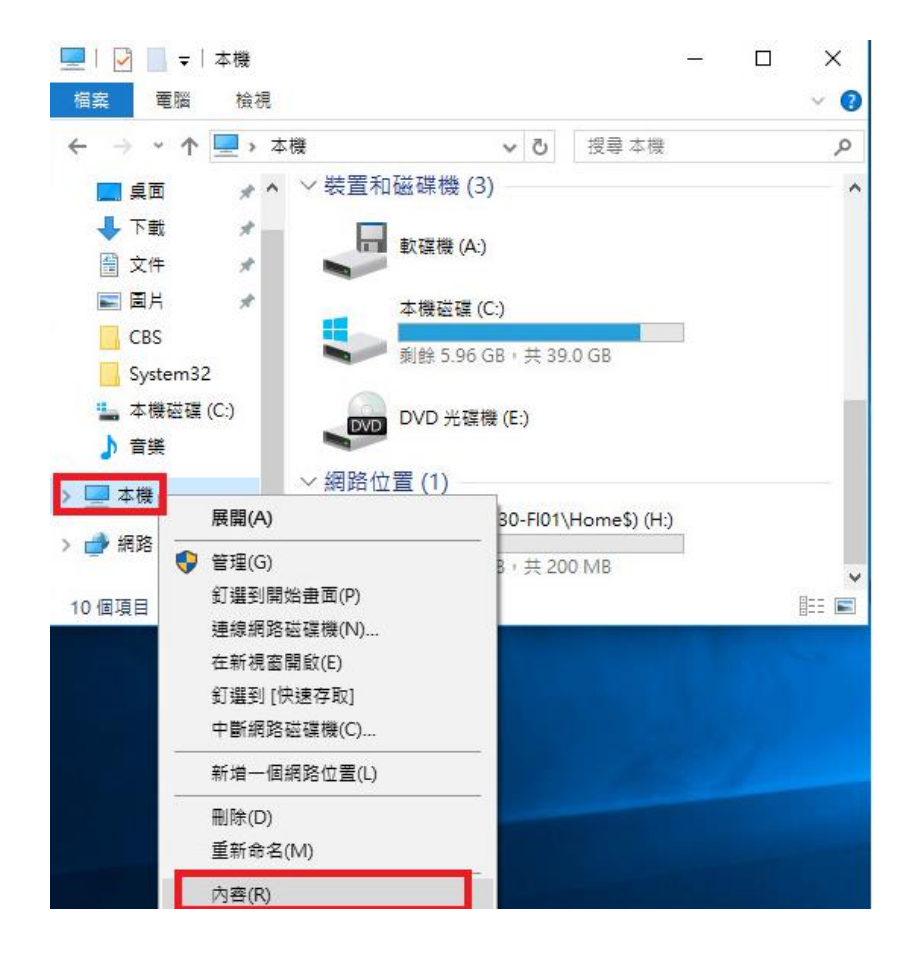

5. 按一下 [遠端桌面]。 和如果提示您輸入系統管理員密碼或確認,請輸入 密碼或提供確認資訊

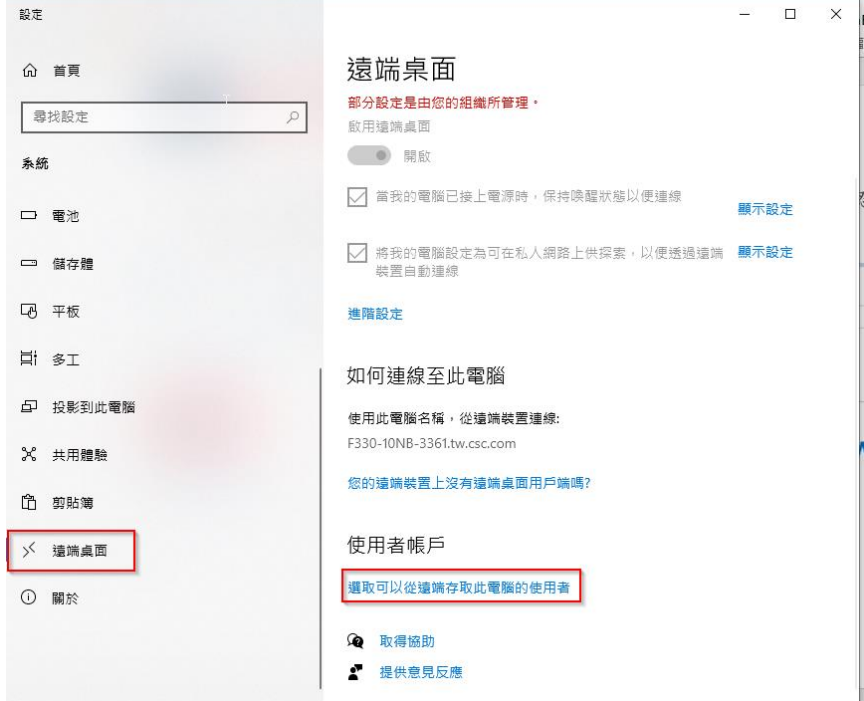

6. 如果您的帳號未出現,選擇【新增】

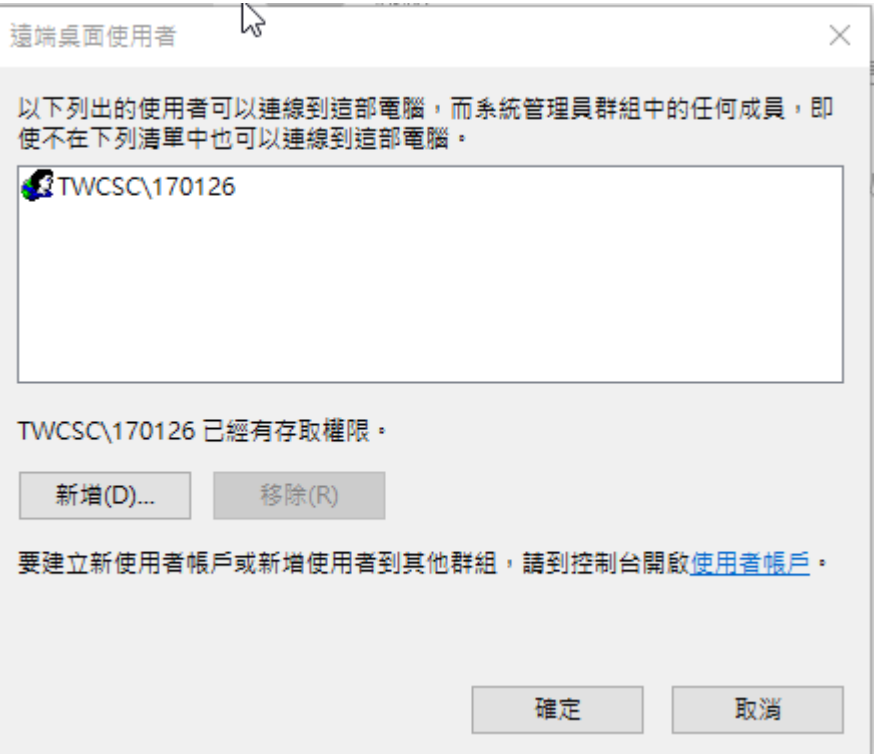

7. 輸入職工編號,然後選擇【檢查名稱】- 確認-確定、確定

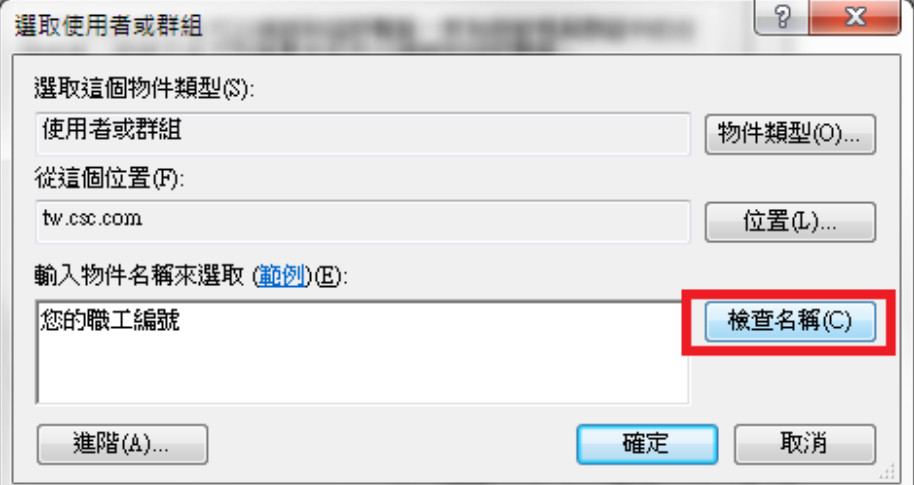

8. 點選最左下角的開始鍵 , 然後選擇新版的控制台8; 選擇【系統】

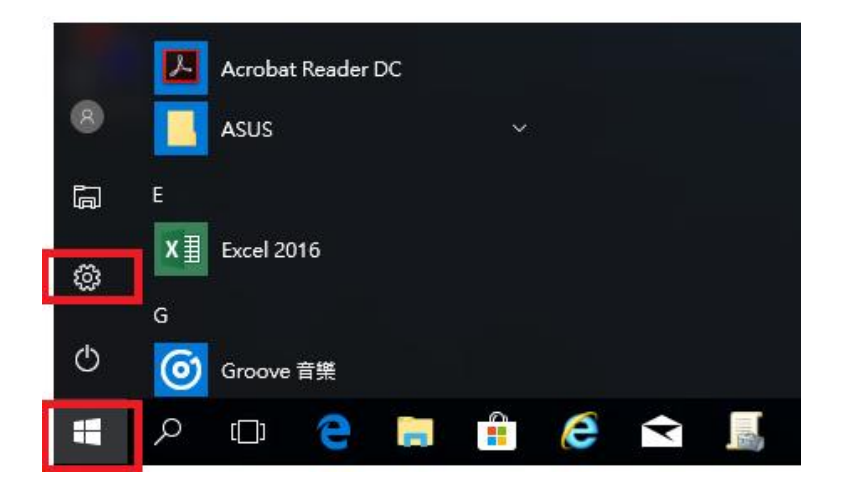

# Windows 設定

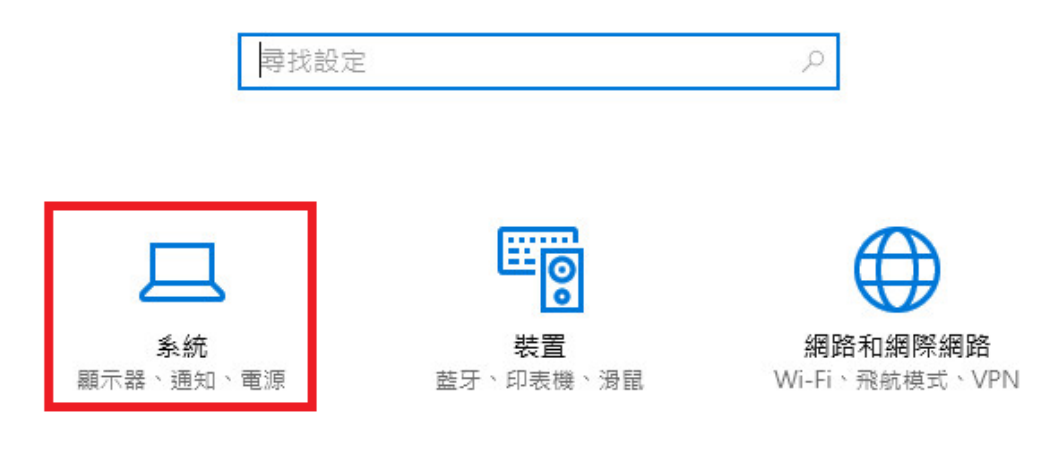

9. 選擇「電源與睡眠」,在睡眠的設定部分設定「永不」

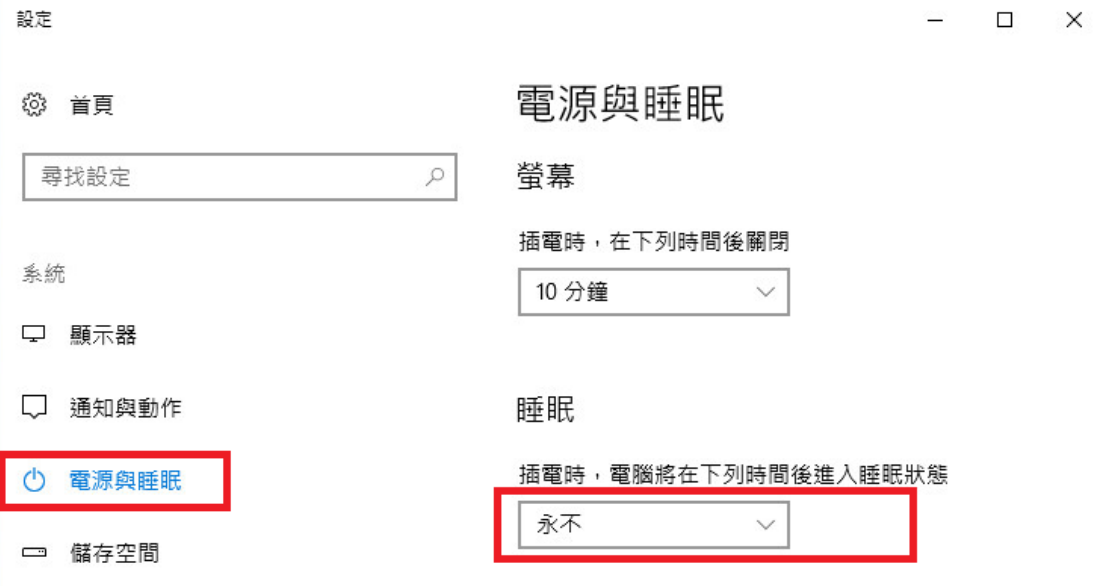

<span id="page-4-0"></span>10 若下班後習慣把筆電闔上,那需要另外設定 -【其他電源設定】

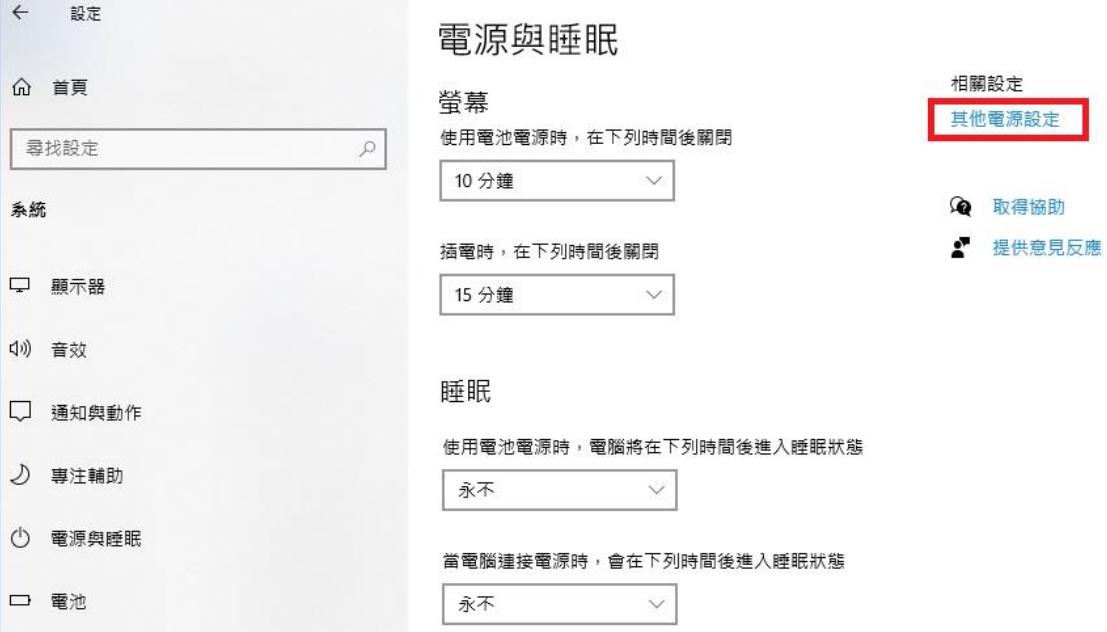

10.1 【選擇蓋上螢幕時的行為】

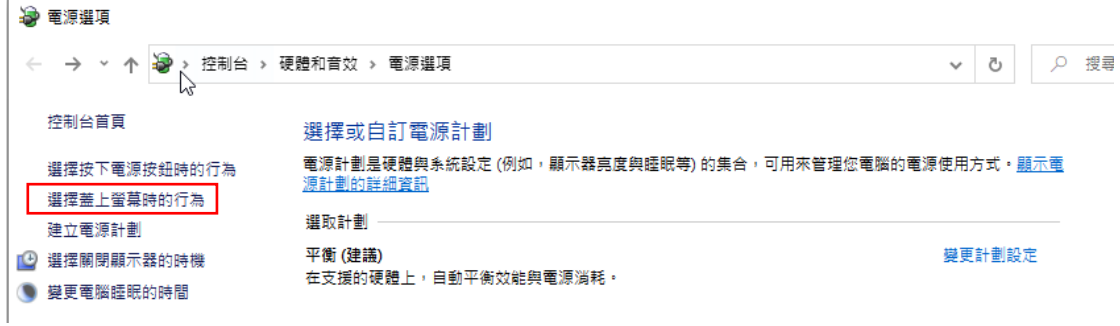

### 10.2 將當我關閉筆記電腦螢幕時,改成【不進行動作】

定義電源按鈕並開啟密碼保護 選擇電腦的電源設定。對此頁面的設定所做的變更,會套用至所有的電源計劃。 ● 變更目前無法使用的設定 **童源、睡眠按鈕及筆記電腦螢莫設定。** 電池使用中 ▲ 一般電源 當我按下電源按鈕時: 關機  $\checkmark$ 關機  $\checkmark$ 當我按下睡眠按鈕時: 睡眠  $\checkmark$ 睡眠  $\checkmark$ 當我關閉筆記電腦螢幕時: 不進行動作  $\checkmark$ 不進行動作  $\backsim$ 

11 下一頁介紹怎麼使用遠端桌面,可以借一下公司同電腦(公司網 路)來遠端桌面到被連的電腦,測試一下剛剛設定都是正常的。

## <span id="page-6-0"></span>二、家中(主動連接)電腦(Windows 10)連線:

1. 主動連線的電腦,因此打開家裡電腦

 $\frac{1}{2}$ .com.tw

**電の 画像** 

驗證遠端電腦的憑證時發生下列錯誤: ▲ 憑證不是來自信任的憑證授權單位·

您要連線而不管這些憑證錯誤嗎? □ 不要再詢問我是否要連線到這部電腦(D)

<sub>檢視</sub>憑證<sup>(V)</sup>...

وليند 憑證錯誤

- 2. 開啟 [遠端桌面連線],請按一下 [開始] 按鈕 H, 「Windows 附屬應 用程式」- [遠端桌面連線]。(或者直接執行 mstsc.exe)
- 3. [電腦] 方塊中輸入您要連線的電腦名稱,然後按一下 [連線] (您也可以 輸入 IP 位址)。
- 4. 使用者名稱請打 TWCSC\職工編號,接著按「連線」。

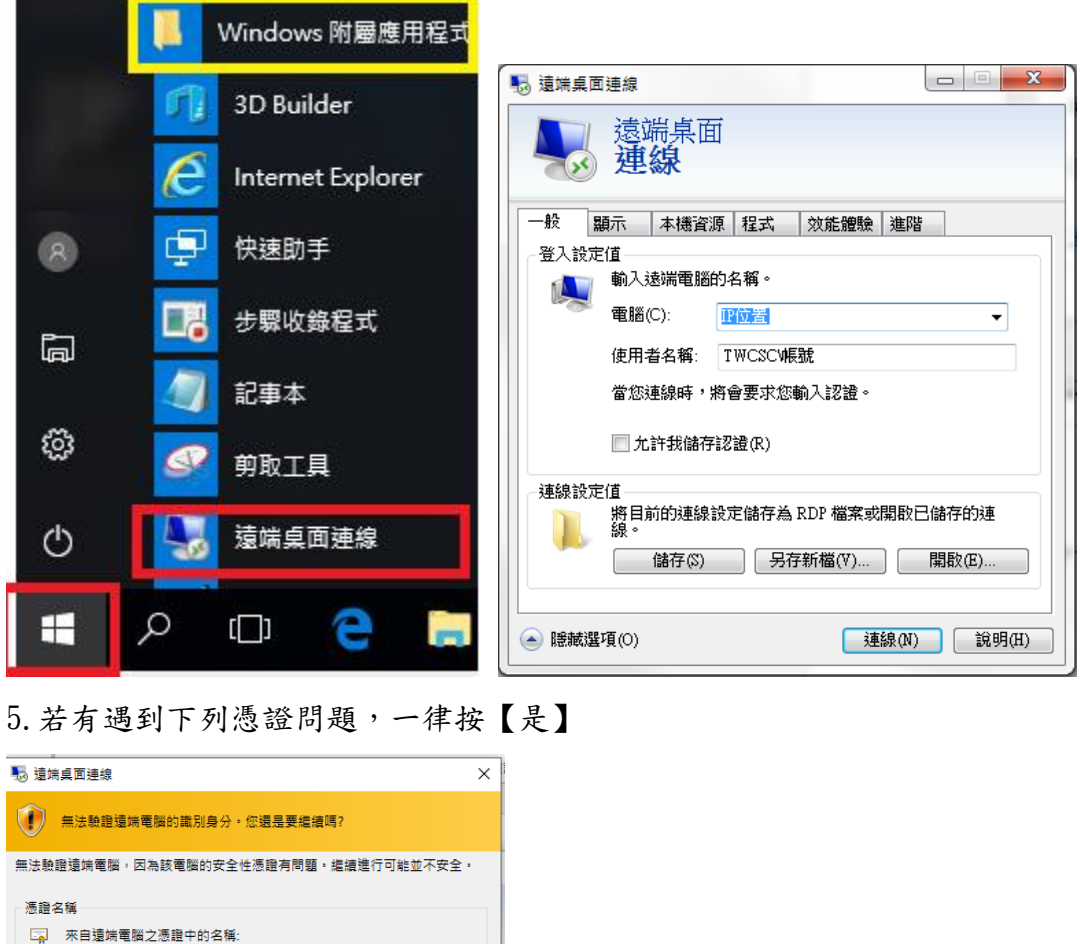

# <span id="page-7-0"></span>三、行動裝置(Android)設定

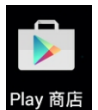

- 1. 開啟 Google Play [Play 商店] Play商店
- 2. 搜尋 Microsoft Remote Desktop -「安裝」-「繼續」

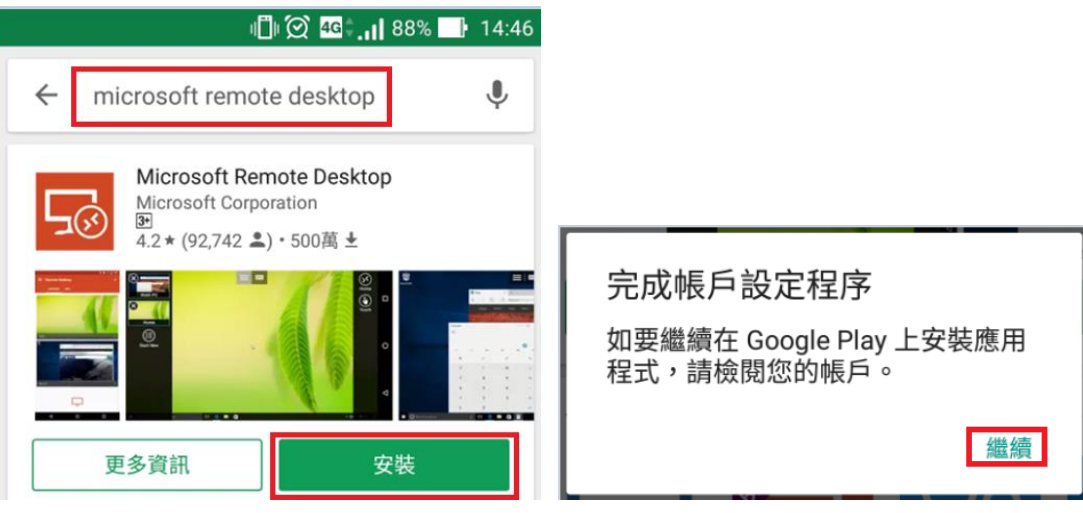

3. [略過]付款方式,「接受」所需要下列項目的存取權。

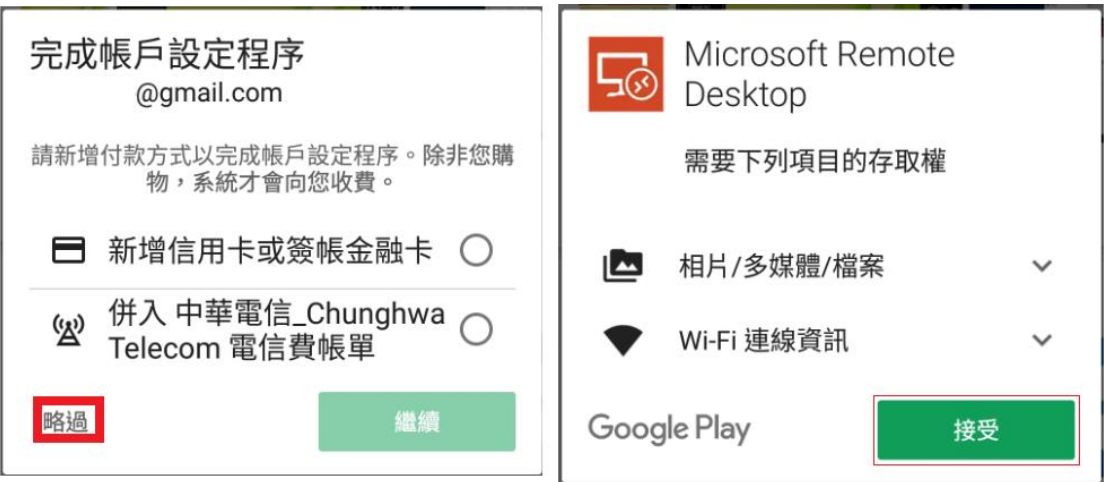

4. 安裝完畢後,會多一個 RD Client, 之後直接使用該 App 即可。

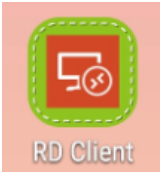

5. 「Accept」 接受條款,然後按「+」增加一個遠端桌面設定 「Desktop」

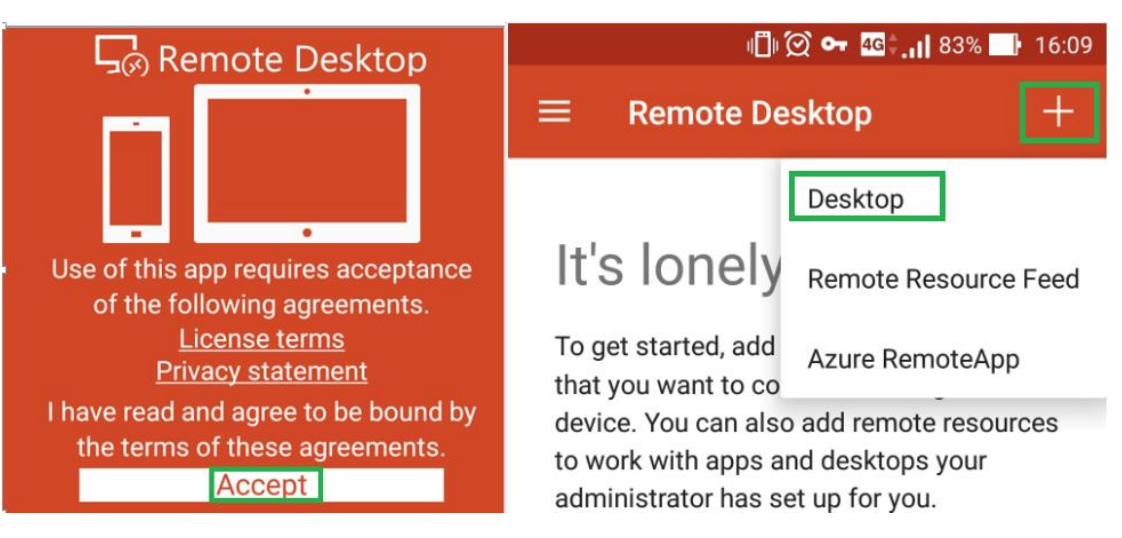

6. 此時要確定連上公司的 VPN,然後 PC name 打公司電腦 IP 位置, User name 下拉選單選「Add user account」

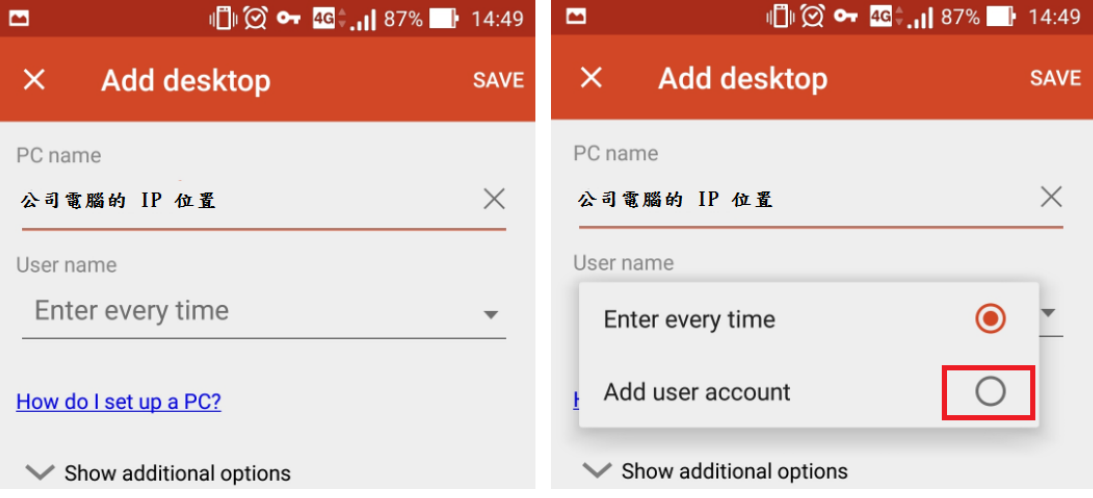

7. User name 打上 TWCSC\職工編號和密碼按「SAVE」,在 Add desktop 之 處再按「SAVE」

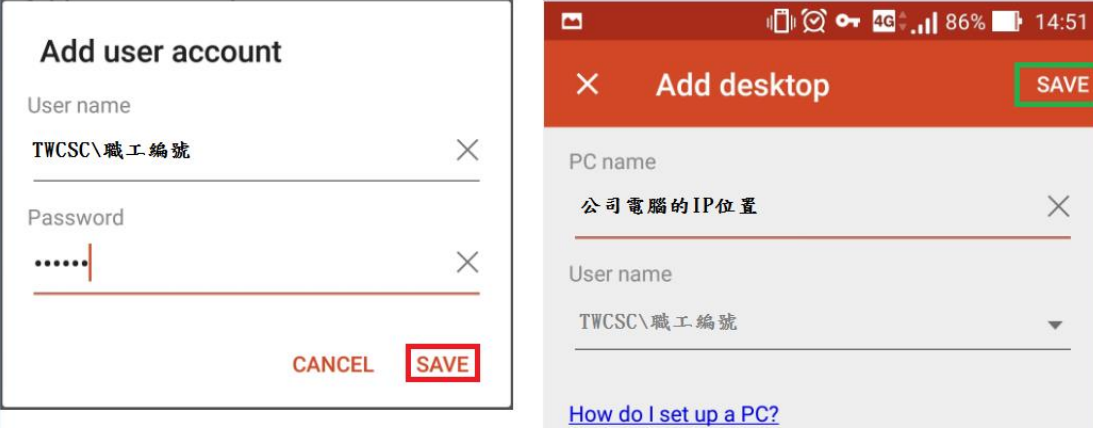

8. 按「CONNECT」,然後等待

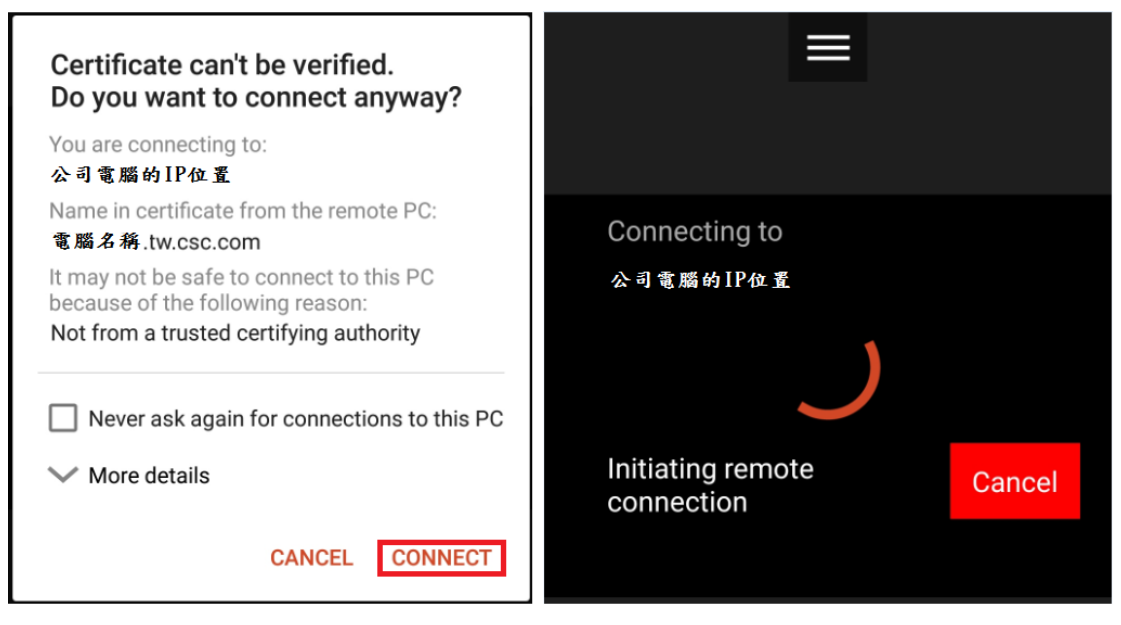

9. 然後就連到公司電腦了

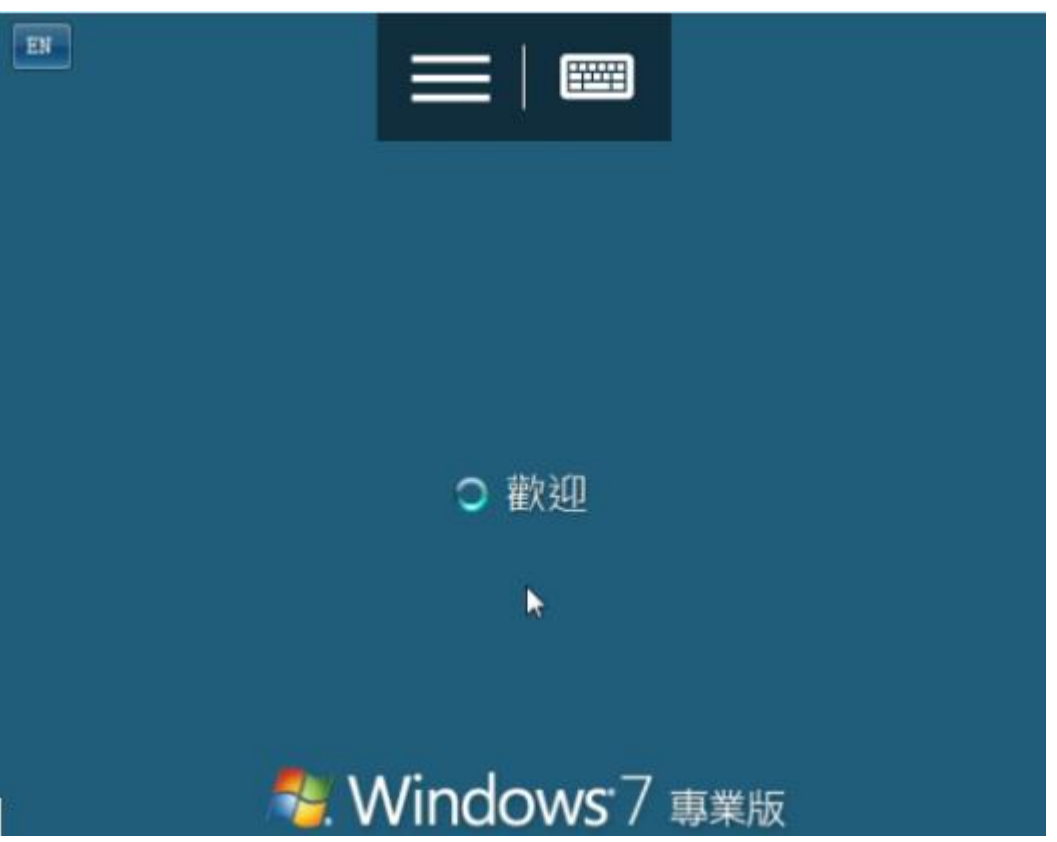

# <span id="page-10-0"></span>四、iPAD/iPhone 設定 : iOS 必須要 13.0 以上

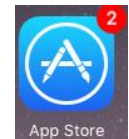

- 1. 開啟 App Store I
- 2. 搜尋 Remote Desktop 找到 Microsoft 遠端桌面

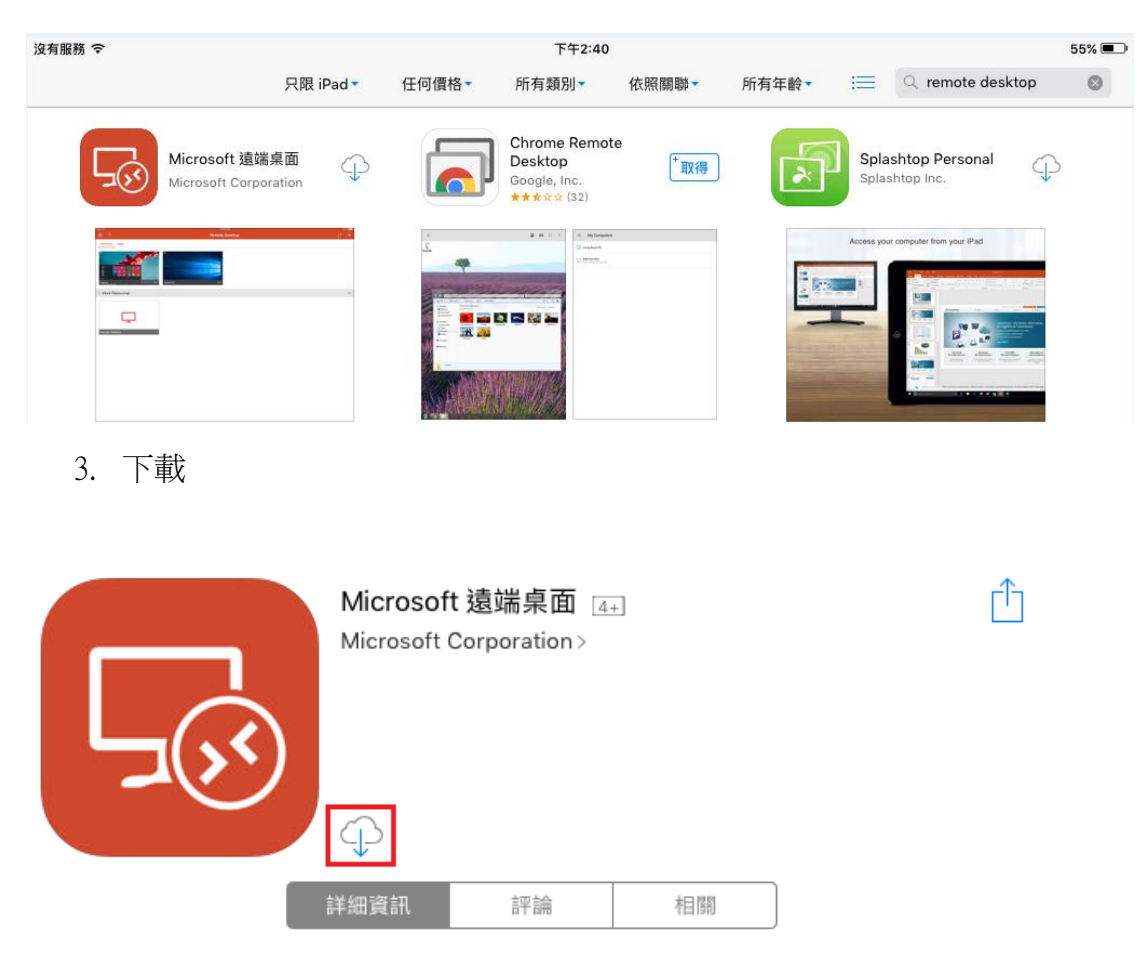

4. 開啟

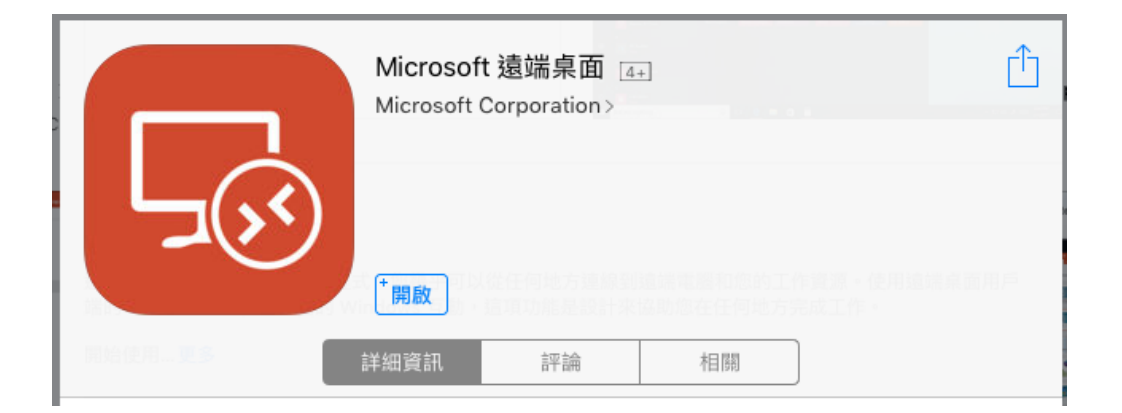

5. 桌面就會多一個 RD Client 的 APP, 之後可以直接啟動

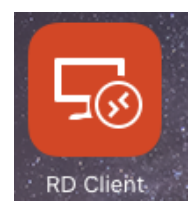

6. 此時需要先登入 VPN, 打開 RD Client

7. 第一次啟動,選 「電腦」,然後 + 新增一個電腦

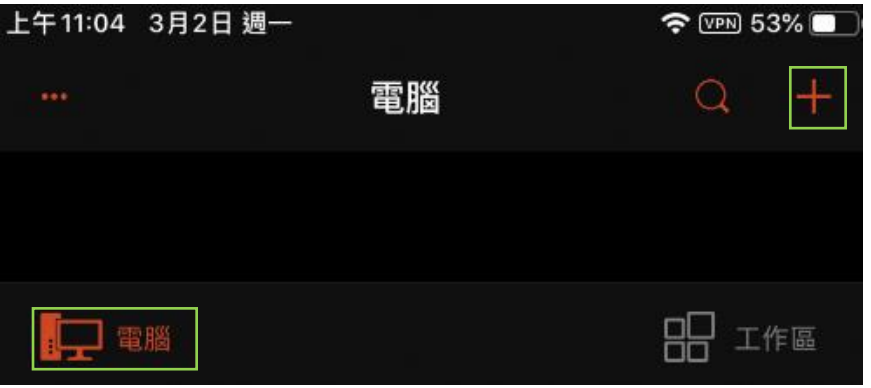

8. 點選電腦名稱這邊打上 電腦的 IP 位置– 然後按 【儲存】

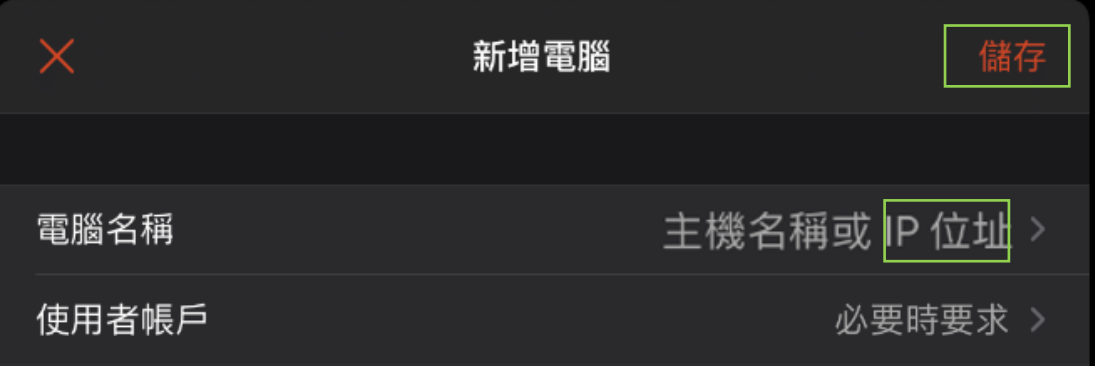

9. 點選剛剛的電腦

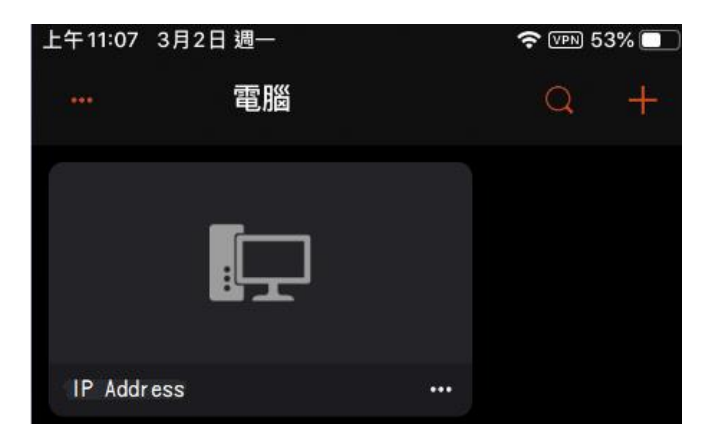

10. 登入 Windows , 帳號請打上 TWCSC\職工編號

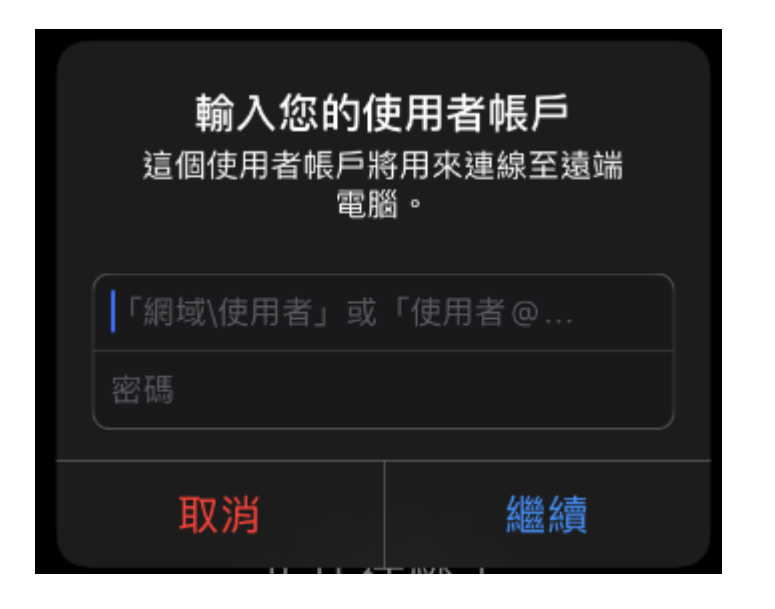

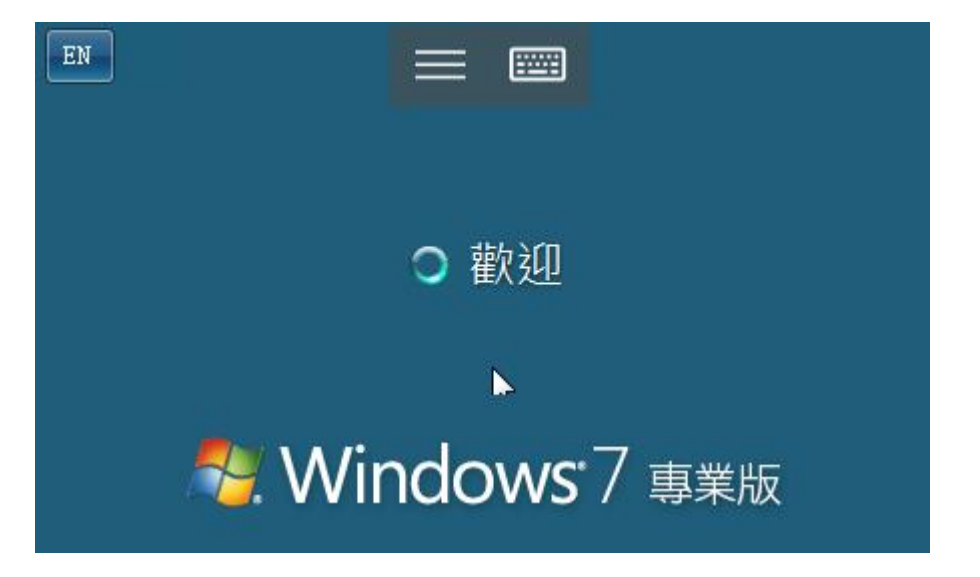

# <span id="page-13-0"></span>MacBook 設定 : Mac 必須要 10.0 以上

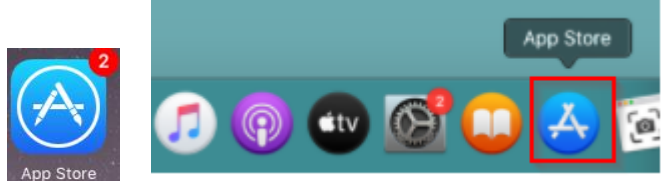

- 1. 開啟 App Store
- 2. 可能會需要輸入 Apple 的 ID 和密碼

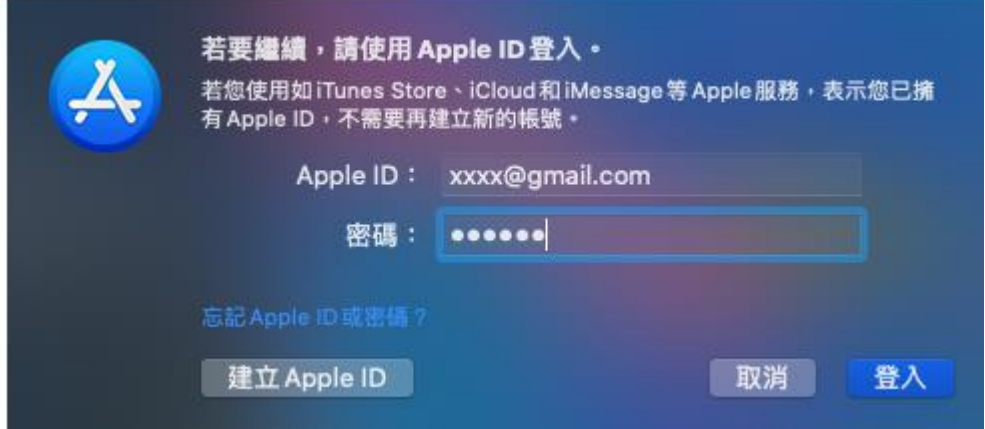

3. 搜尋 Microsoft Remote Desktop , 然後按【取得】, 並安裝之

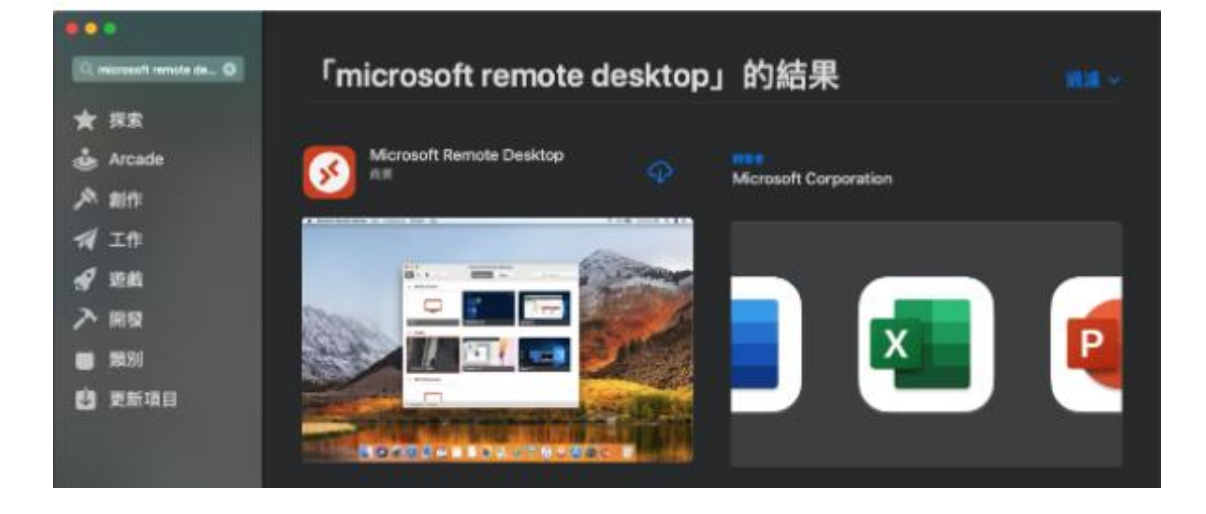

4 安裝完畢,應用程式找到它

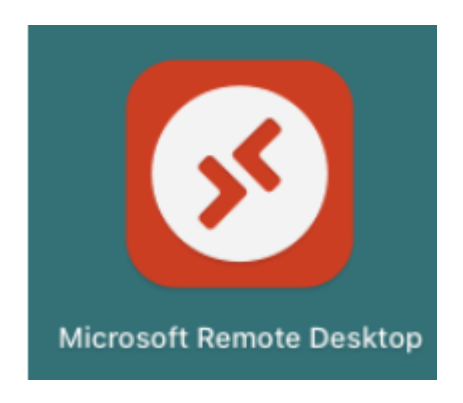

### 5 第一次執行,選允許

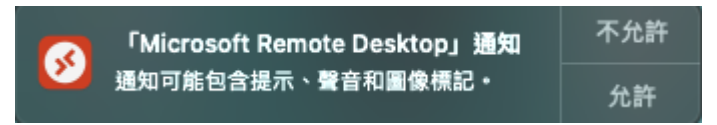

### 6 選擇 Add PC 來增加遠端的電腦

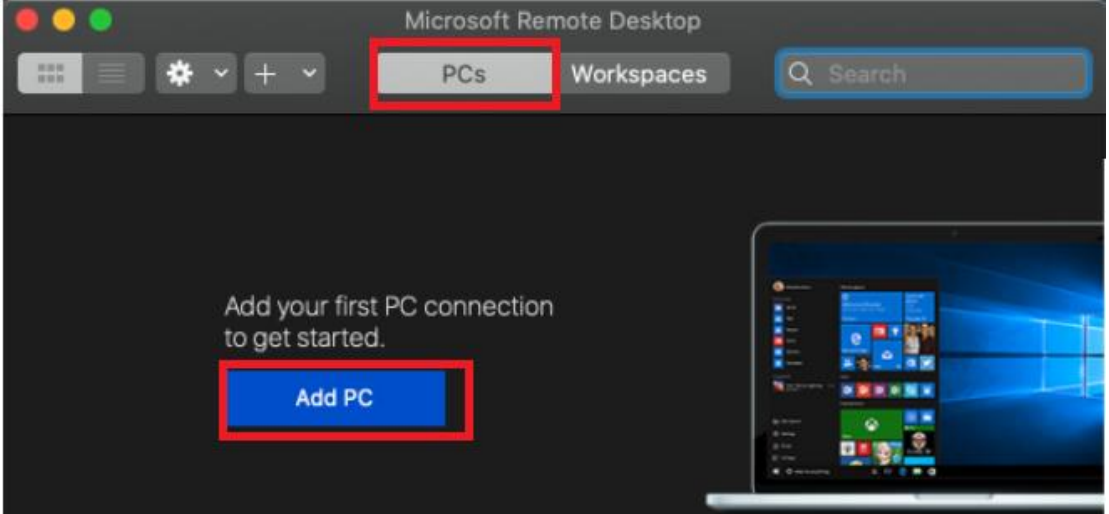

7 PC name 打上電腦的 IP, Friendly name 打上方便辨識的名稱,

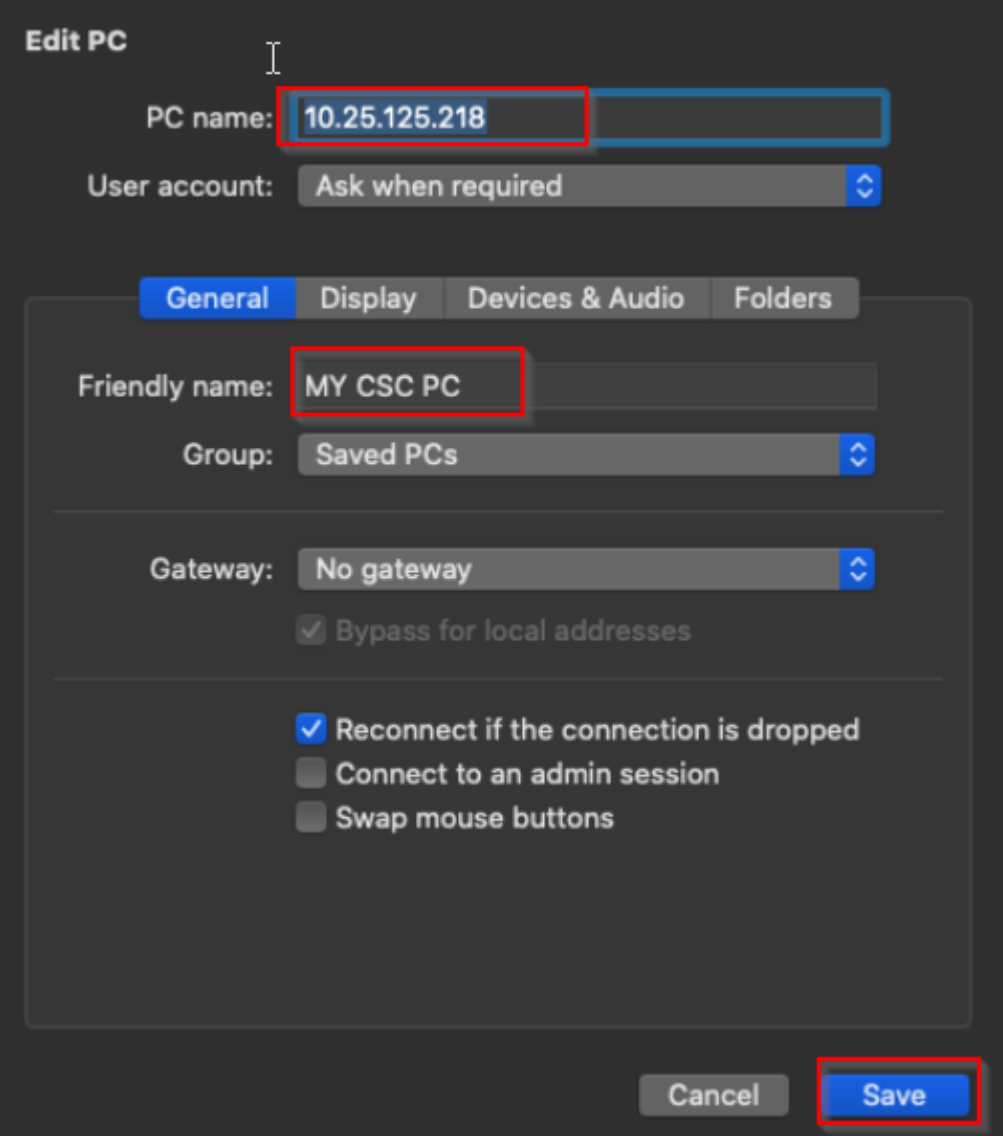

8 就會出現剛剛建好的電腦,可以點兩下就可以連線

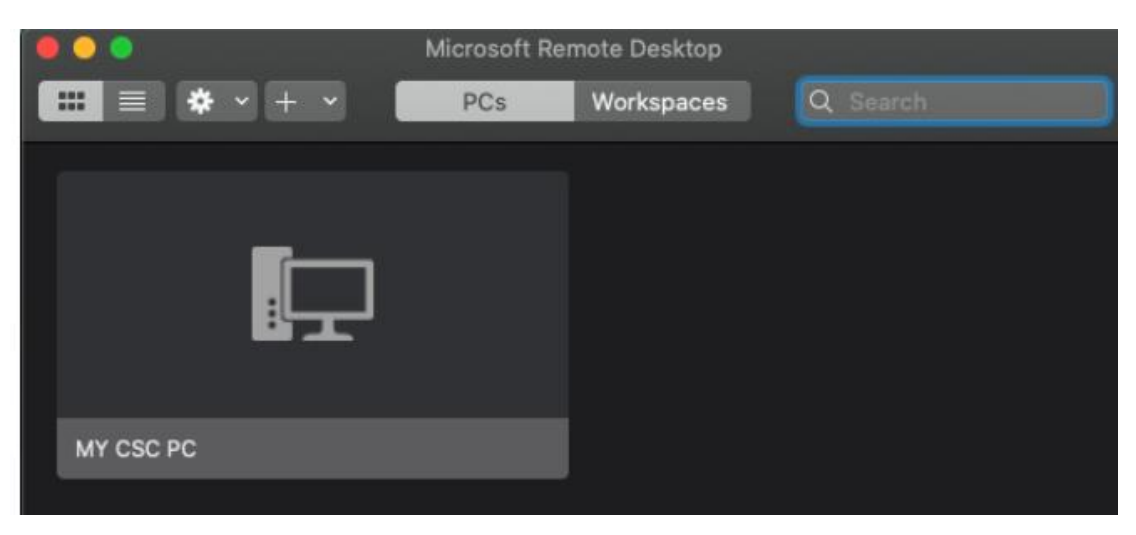

#### 9 連線中

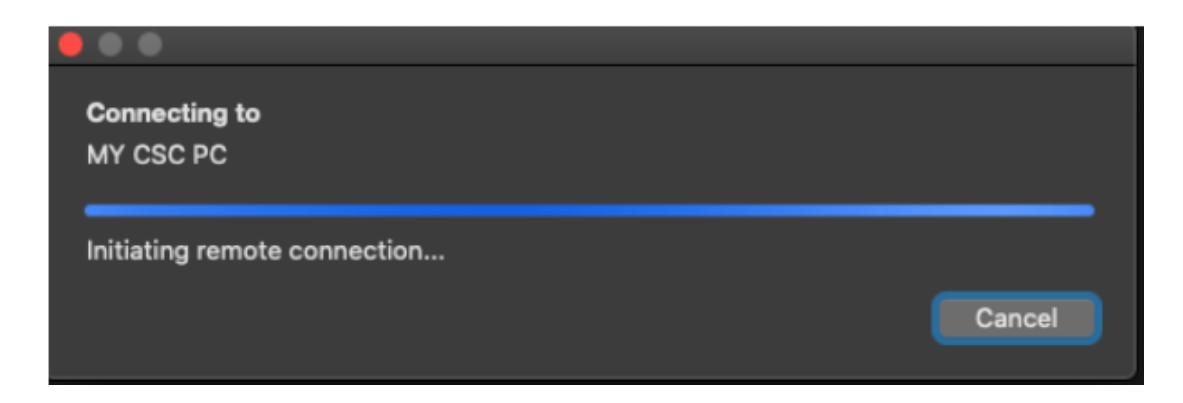

### 10 打上 TWCSC\職工編號,與該密碼

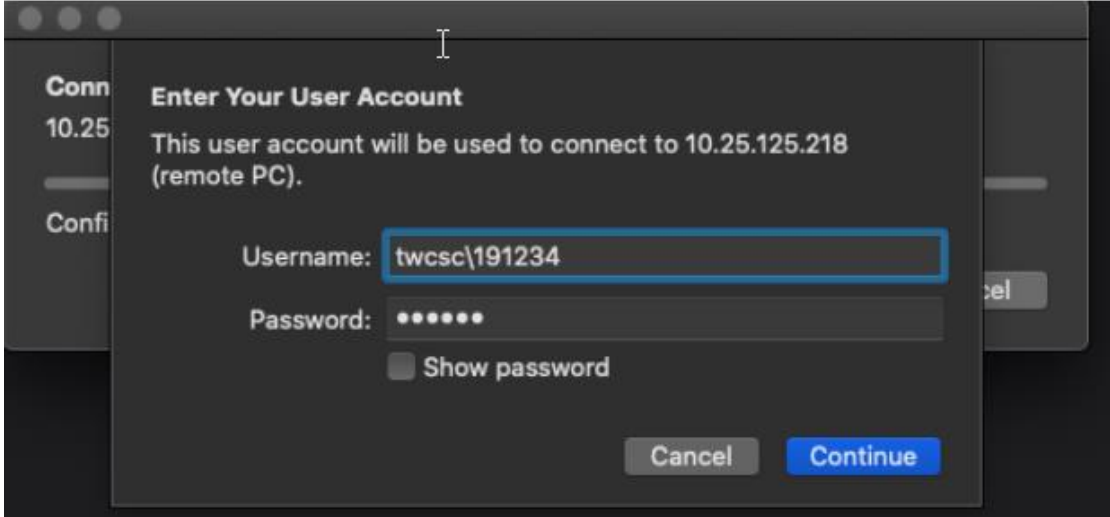

## 11 可能會跳出以下視窗, 按 Continue

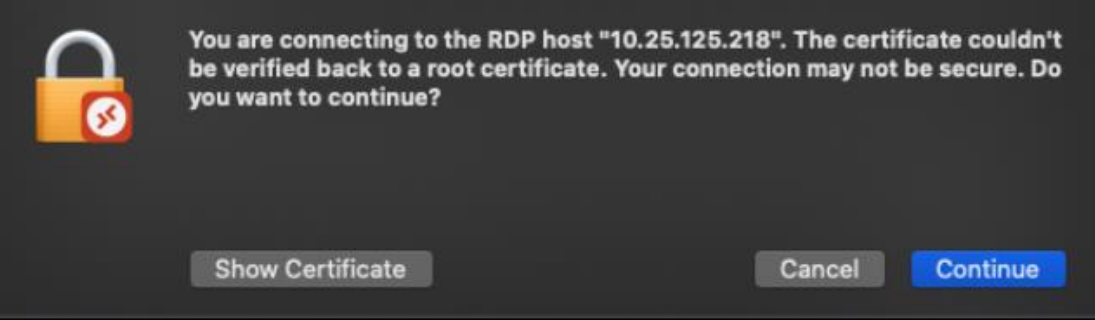

#### 連線中

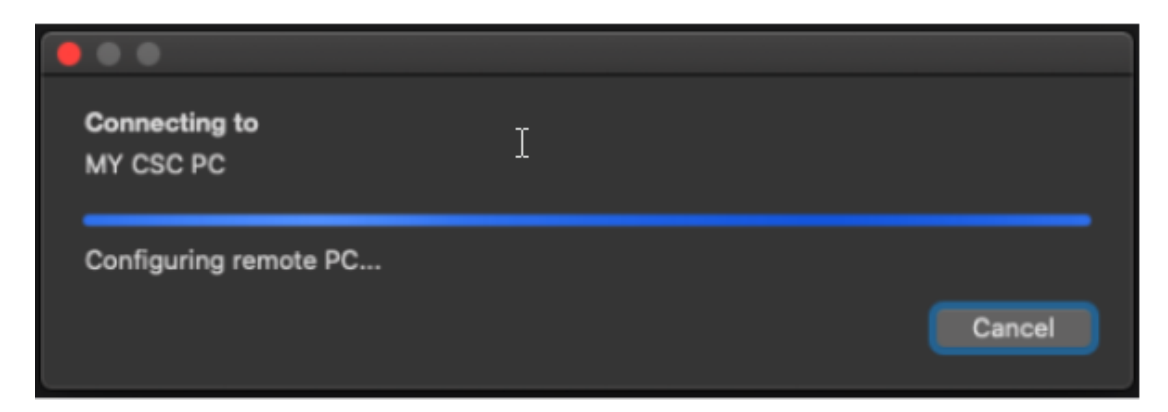

連線成功就會進入全螢幕畫面並且可以操作遠端電腦(下圖是範例)

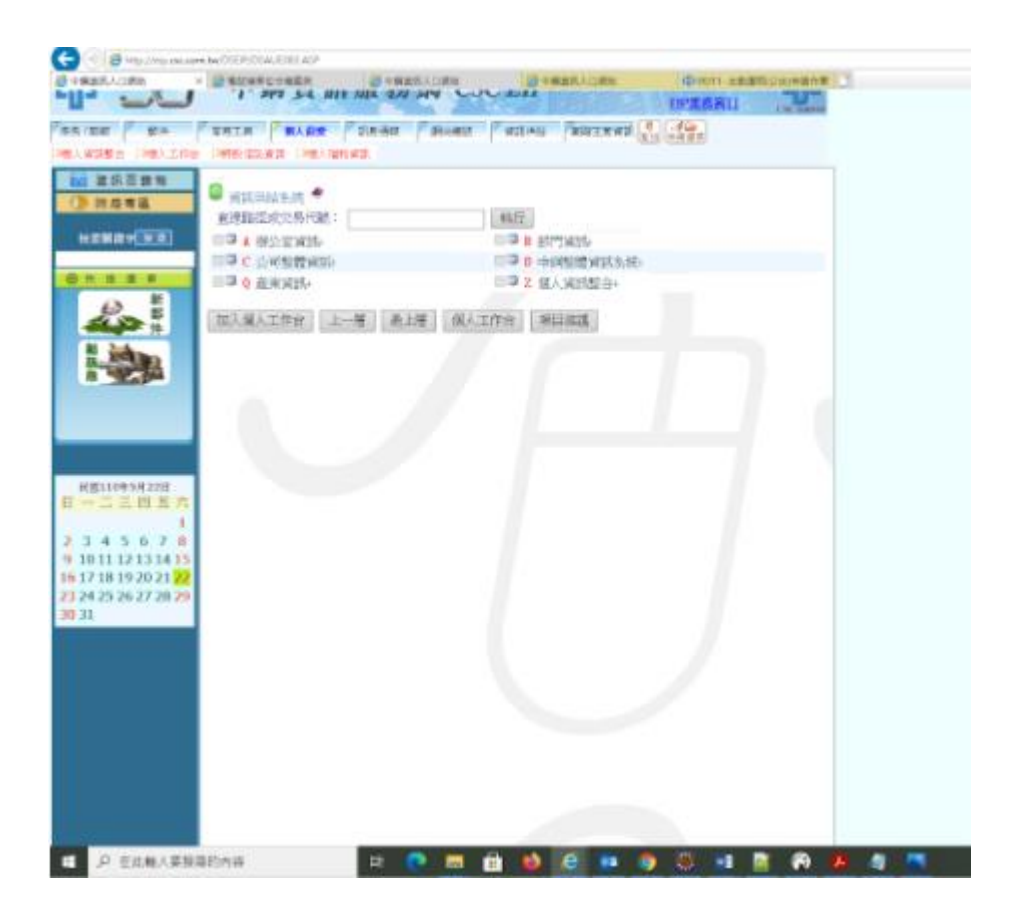

<span id="page-18-0"></span>附錄一、 公司電腦遠端桌面無法連線排除

若遠端桌面連線有狀況,請依照下列步驟,一步步排除問題

1. 有時遠端桌面的服務會掛掉,請將電腦重開機,該服務就會自動起來了

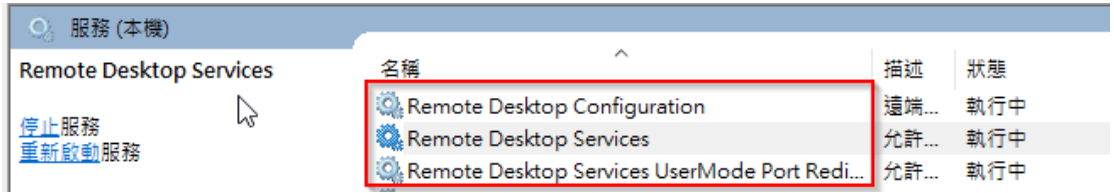

- 2. 公司筆電可能闔上蓋子,導致休眠無法遠端桌面,請參考[【其他電源設定】](#page-4-0)
- 3. 測試公司電腦(借同仁電腦)是否可透過遠端桌面到公司目標電腦(自己電腦)?

3.a 若可以,代表有遠端桌面登入權限,而在家中透過 VPN 卻不行,請於 EIP 書面 ^DNAJ 的連接業務單位勾起來,並填上 IP 位置資料,重新申請送 出 (會逐層呈核至貴單位一級然後再到 VPN 負責人)。

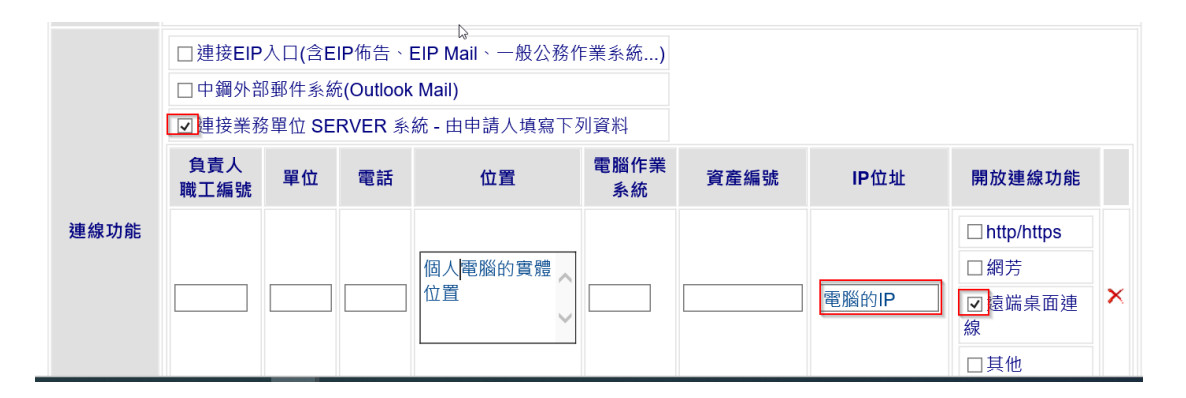

3.b 若不行,可能是職工編號(帳號)沒有加入遠端桌面的權限,而且訊息會 寫【已拒絕連線,因為未授權該使用者帳戶遠端登入】。

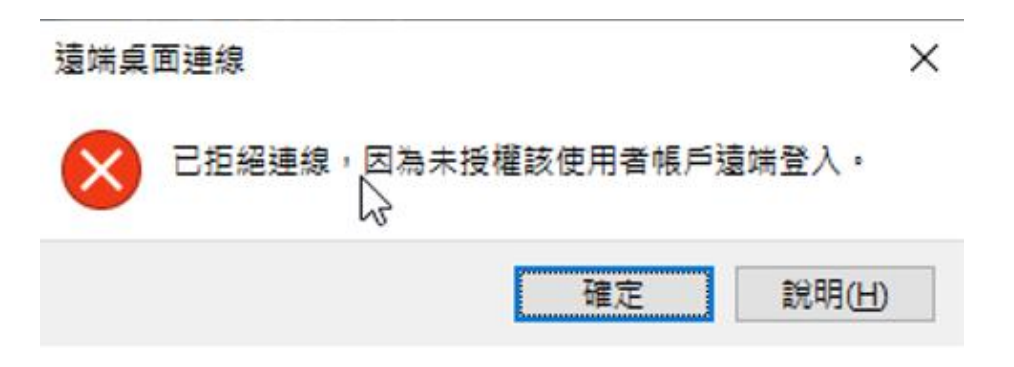

此時請透過 EIP 書面打^DT0H,打上資產編號,查詢,

3.b.1 若控管單位是 F3,小港請撥 2048,總部撥 22048 處理,描述沒有這台 電腦遠端桌面的權限,無法登入遠端桌面,請她協助幫忙處理。

3.b.2 若控管單位是 Y6,請撥總部 23084,查誰是各單位的 Y6 負責人,後續 再請您找該位同仁處理。

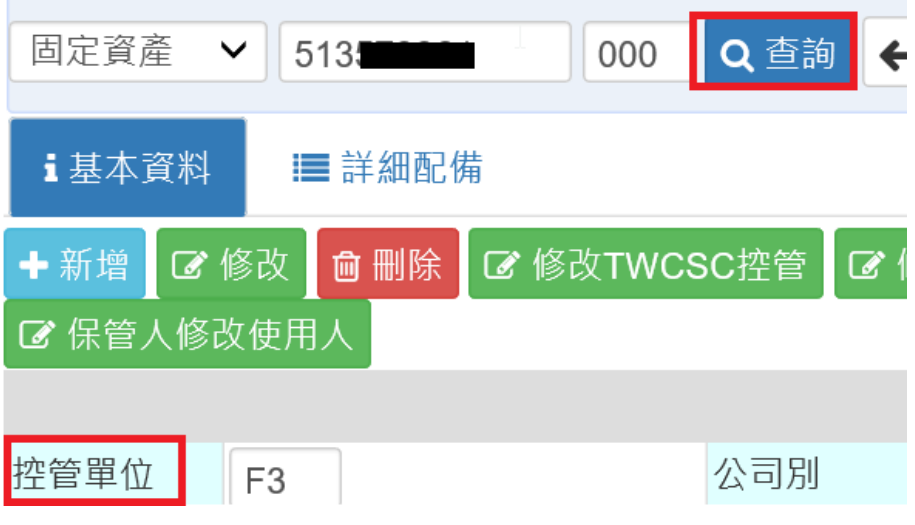

4、公司內可以遠端桌面,【連接業務單位】也核准,還是無法遠端桌面連線。 家裡使用遠端桌面時,打公司電腦 IP 位置,使用者名稱打上 TWCSC\職工編號

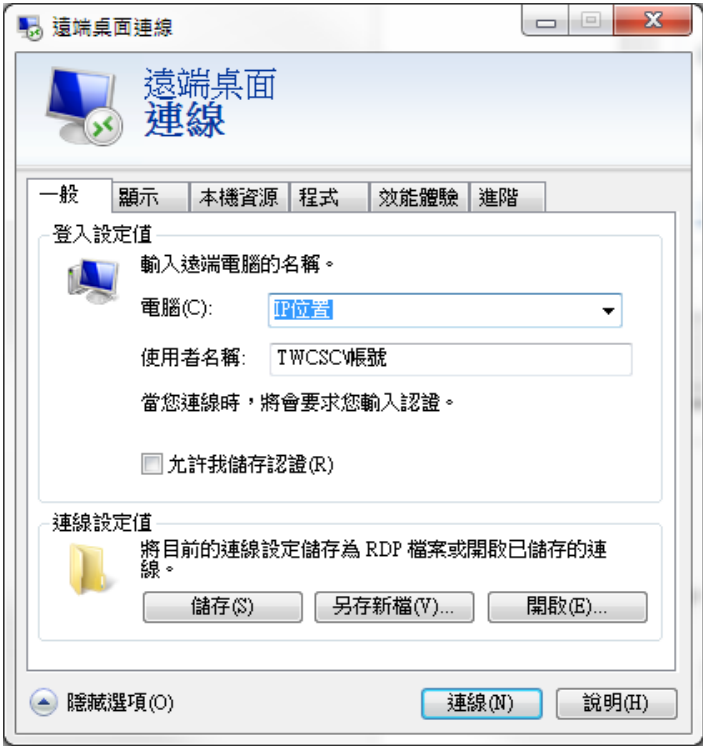

5. 若上述方法都試過,但無效,可以在啟用防火牆的遠端桌面

控制台 - 系統及安全性 - Windows Defender 防火牆- 進階設定

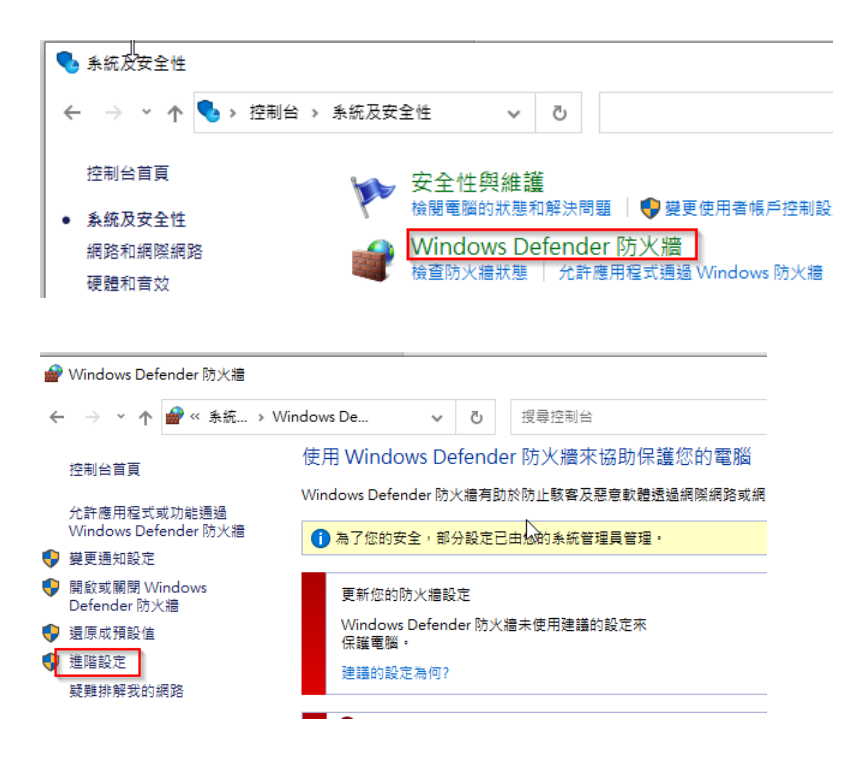

輸入規則 – 點【遠端桌面–使用者模式(TCP-in)】滑鼠右鍵啟用之

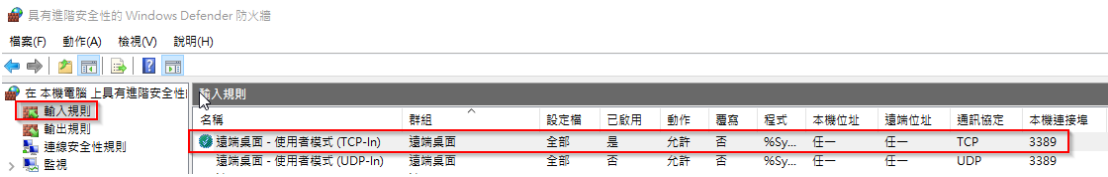

<span id="page-21-0"></span>附錄二、從家中電腦遠端桌面到公司電腦,常常斷線重連

由於遠端桌面程式很依賴網路品質,因此當網路不穩定的時候就會斷線,而遠 端桌面程式會嘗試重新連線。

筆者家中 100MB 有線網路,使用一天平均重新連線 0~2 次,而使用該網路設備 分享成無線網路,一天平均重新連線 3~5 次。建議優先使用有線網路或 5G。

若家中的網路設備無法更換或加快,可以嘗試用下列方法:

1. 遠端桌面連線的設定,顯示,色彩調成低一點(預設是最高品質 32 位元),這 要連線時傳輸的資料少,速度也會比較快一些。

÷.

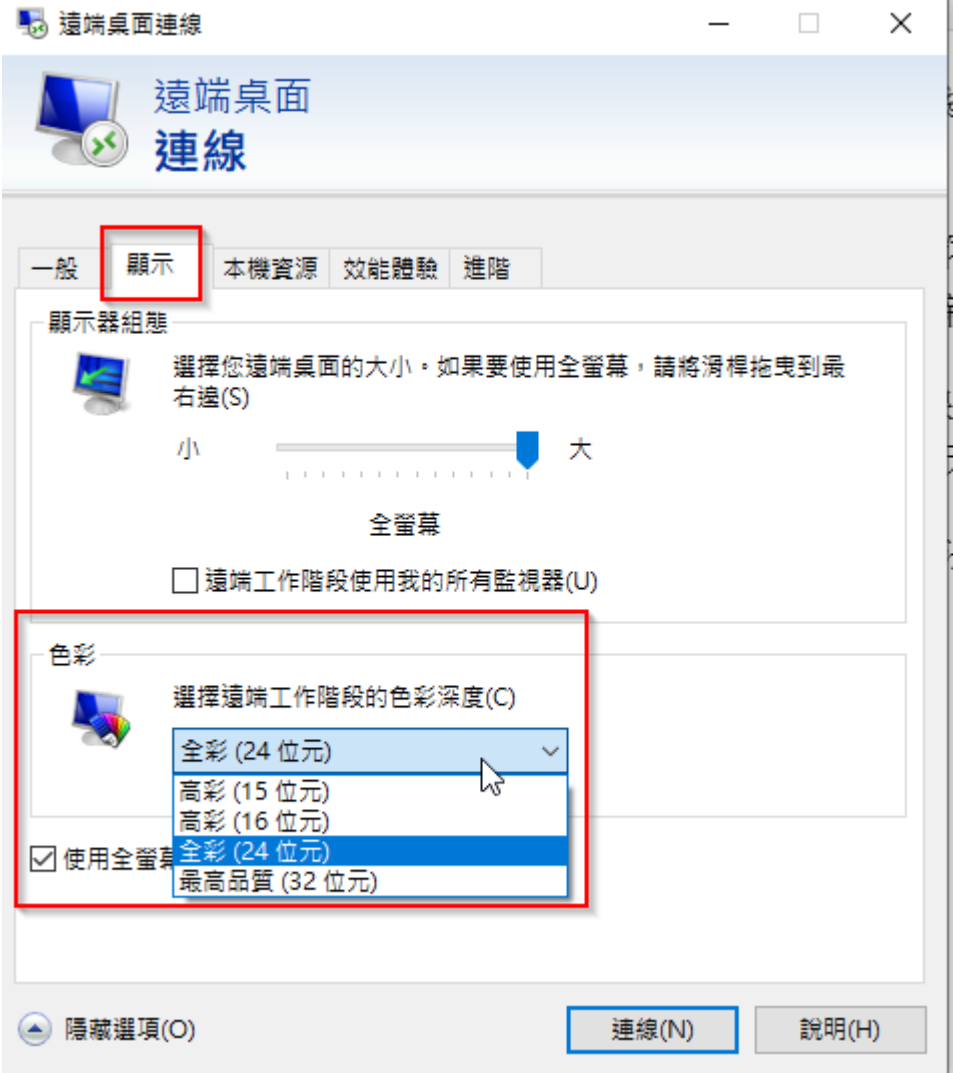

2 本機資源部分,只勾選【剪貼簿】就好,點選【其他】,然後通通不要勾。

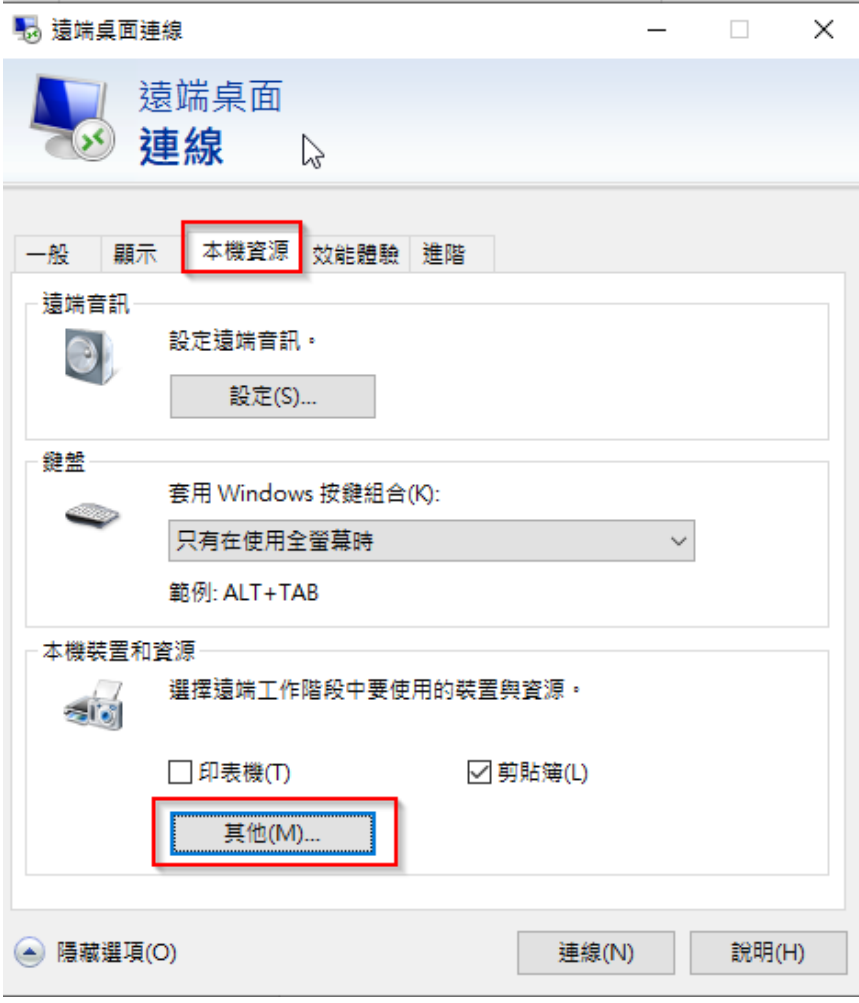

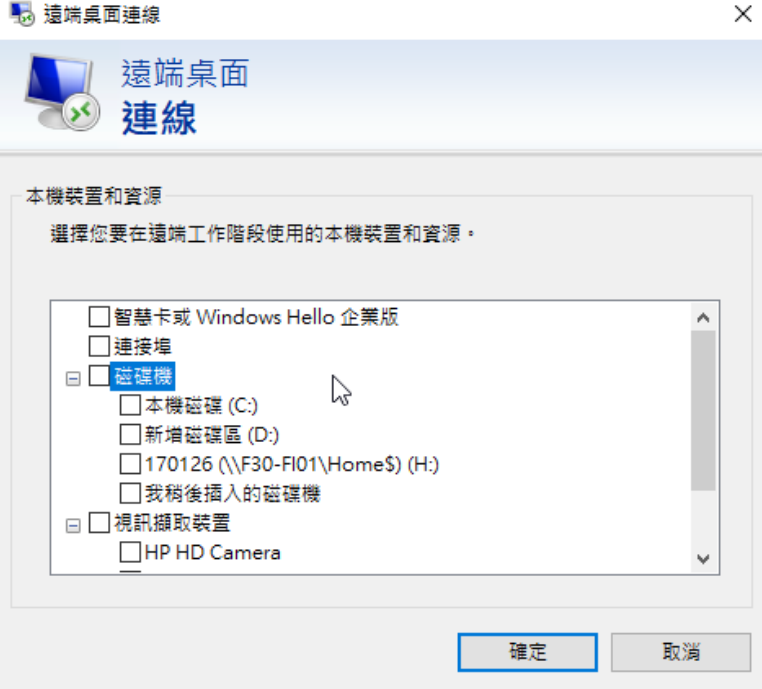

3 家裡明明是很快的網路(頻寬 100M 以上), 但實際操作還是很慢, VPN 對外線 路有很多條,可能您 VPN 連線的網路有阻塞,您可以這樣做

a. 於家中電腦搜尋畫面打上 cmd,找到命令提示字元,並執行

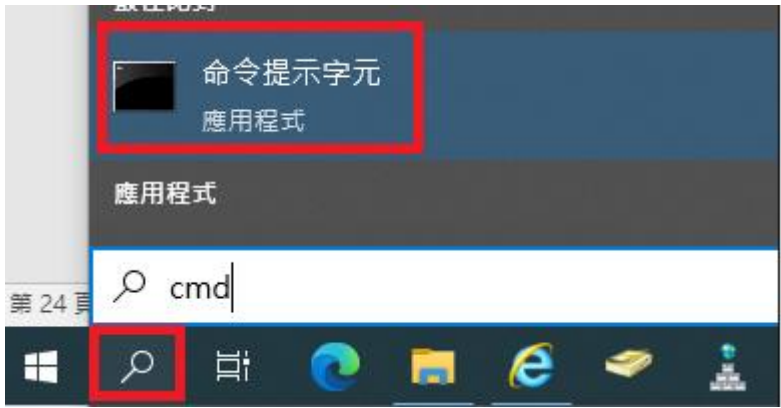

b. 於命令提示字元中打上 netstat -n (如下圖),並且把畫面截圖給 VPN 管理 者看,以供後續處理 (VPN 管理者會請同仁幫忙查網路是否有塞車)

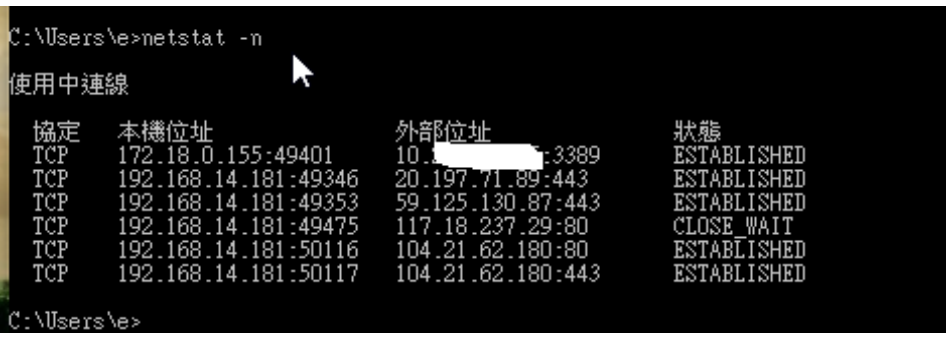

#### <span id="page-24-0"></span>附錄三、遠端桌面閒置 15 分鐘斷線

為了要加強公司內電腦的資訊安全,網域電腦參考 TWGCB(政府組態基準)設 定,遠端桌面服務工作階段設定時間限制為 15 分鐘,因此您若居家辦公,中午 吃飯回來,會發現遠端桌面中斷,這是正常的現象。